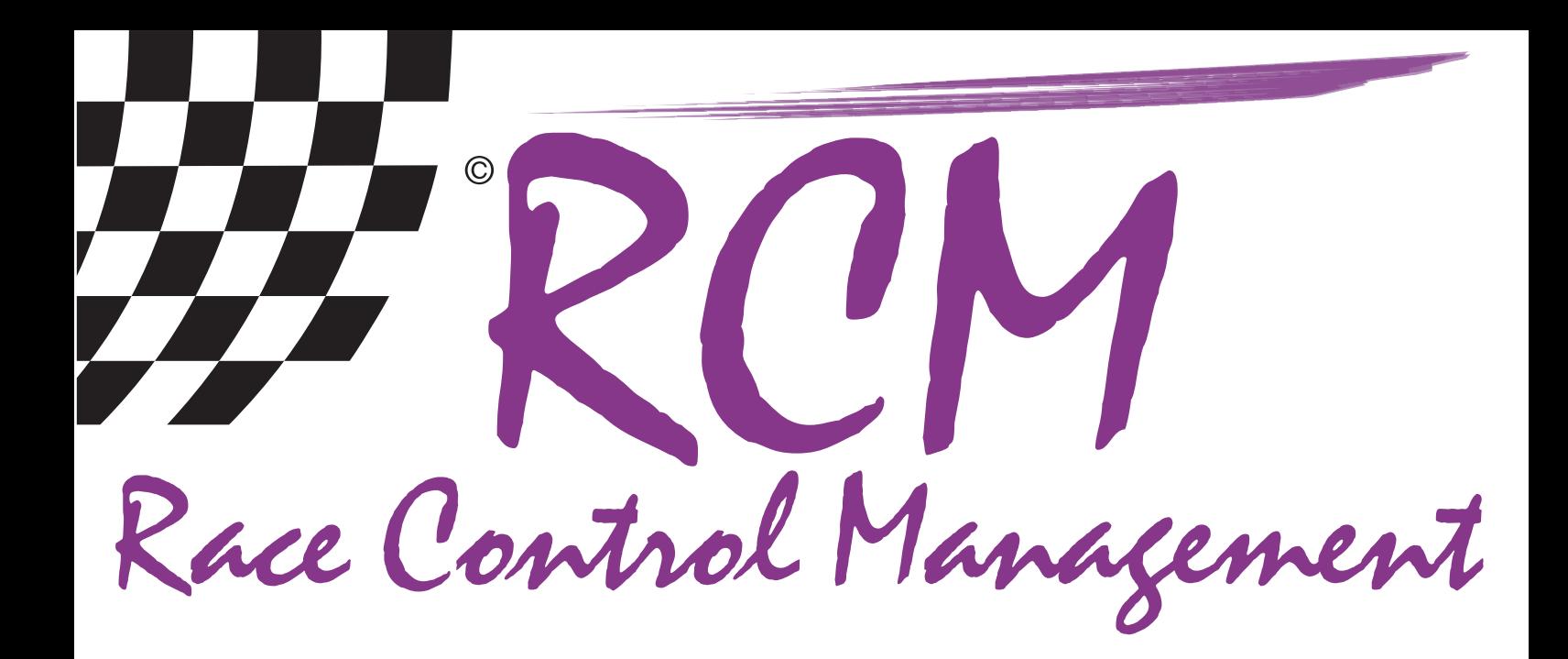

# **Instructions** MyRCM

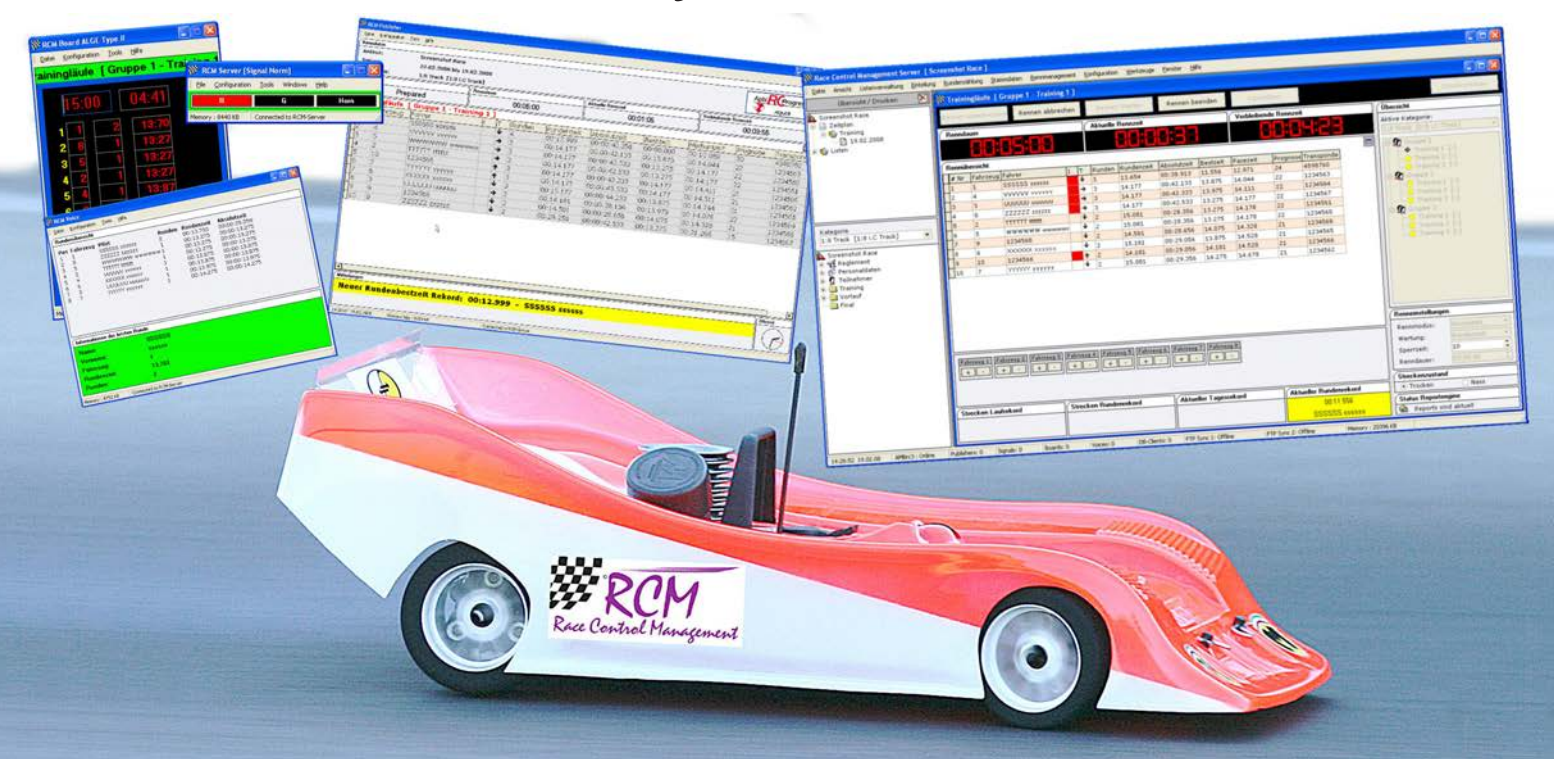

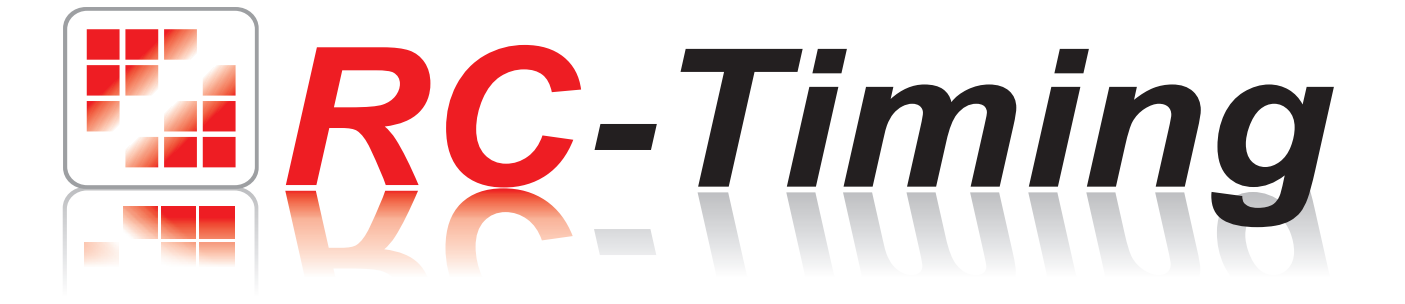

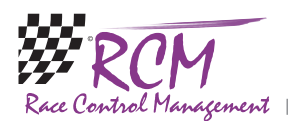

# **Instructions** MyRCM

## **Content**

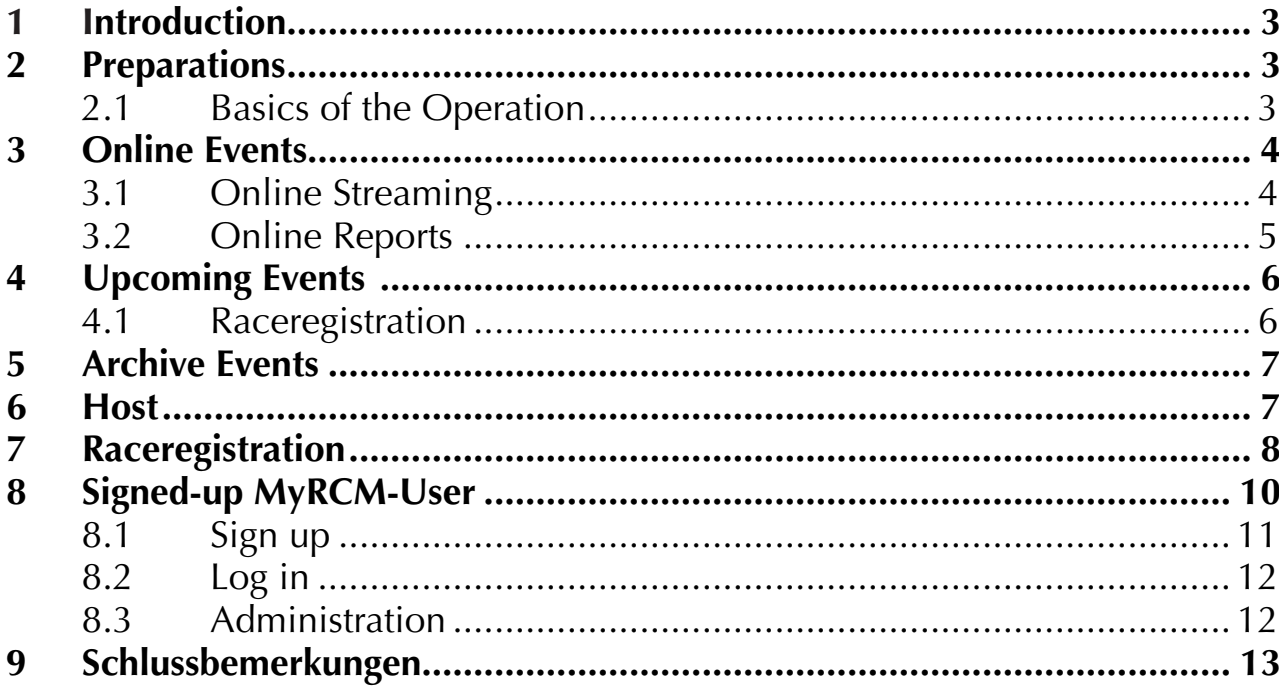

The software and the manual are protected by the copyright law. The use is limited to the licence contract and it's determination. It is not allowed to copy or use the software without permission of RC-Timing, Switzerland. All rights reserved. It is not allowed to reproduce or to use the software, this document or parts of it for other purposes without a written permission of RC-Timing. Copyright 2005 - 2014 RC-Timing Oberhasli, Switzerland

<span id="page-2-0"></span>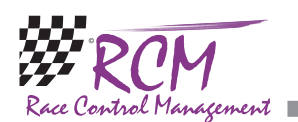

# 1 Introduction

The website www.myrcm.ch of Aebit RC Progress offers interesting services for every rc-car enthusiast. You will find here a extensive result-database. The results of much races, which are run with RCM Server - the ultamte timekeeping software for rc-car-races - worldwide, are accessible for the public. The very high numbers of access to MyRCM show, that this service is very popular with the drivers. Further on you can fill in your entry for a race on MyRCM. This service is used by

many clubs using RCM Server for time keeping. Besides of all this www.myrcm.ch offers a special service at several races: Online Streaming. This means, that you see the same screen in internet, you see normally

on a monitor in the pit or drivers area on a race. This allows to keep anybody worldwide informed about the racing on the track.

### 2 Preparations

Just enter the URL http://www.myrcm.ch in you internet browser and you reach the welcome screen of MyRCM. To use this service there is no registration and/or login necessary. You can select the language by clicking on the appropriate flag in the upper left corner.

#### 2.1 Basics of the Operation

In the upper right corner you can enter a search word. Please note, that the search is limited to the item where you just are.

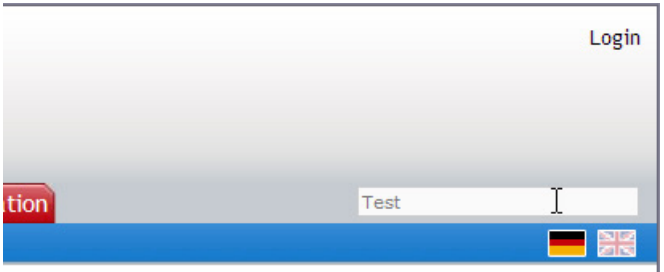

Results 1 - 15 from 682

Is a table is divided into more than one pages, you can scroll through the pages by clicking on the "Back", "Next" or on one of the page numbers below of the table. By clicking in the headline of a column of the table, the table will be sorted by this column. Clicking again will reverse the sorting order. The sorting order (ascending or descending) is indicated by a small arrow in the Headline of a column.

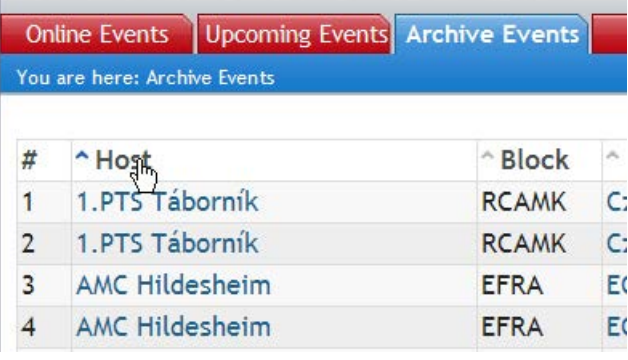

<span id="page-3-0"></span>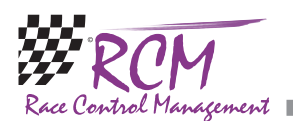

## 3 Online Events

With this tab you see all events just running. You see a table, where you can select the online reports and/or the online streaming (depending whether the club is offering it or not).

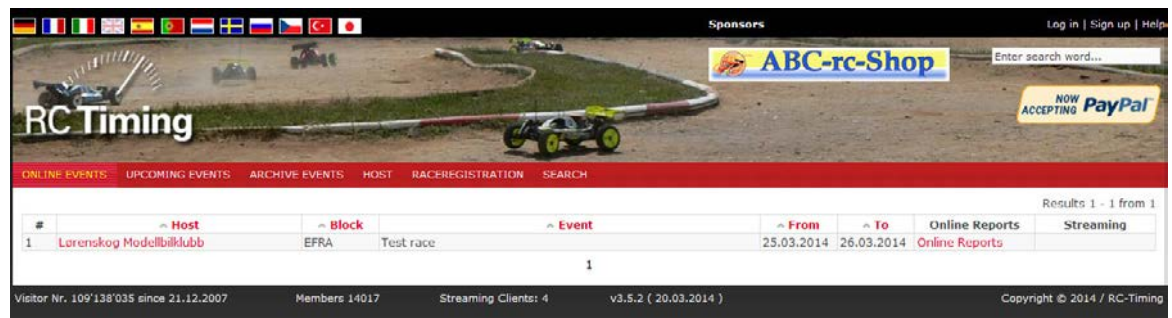

Just click in the line of the wanted event on "Online Reports" or "Online Streaming". If you click on the name in the column "Host" a list of all already published events of this organiser will be displayed.

#### 3.1 Online Streaming

Here you see the the ranking of the heat just running on the event. The ranking is updated permanently and you can have a share in the racing.

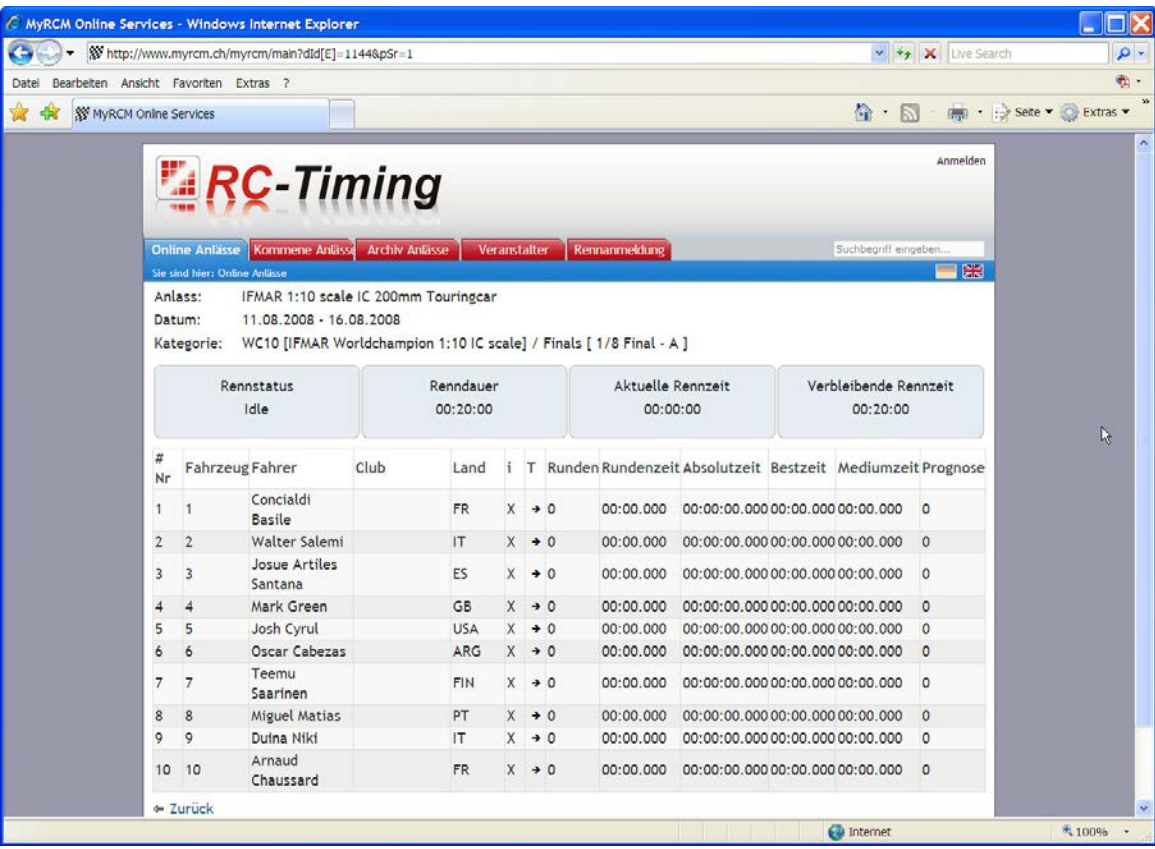

<span id="page-4-0"></span>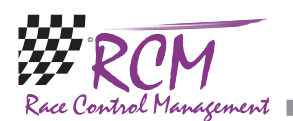

#### 3.2 Online Reports

A new window opens where all details of the event and of the organizer are shown.

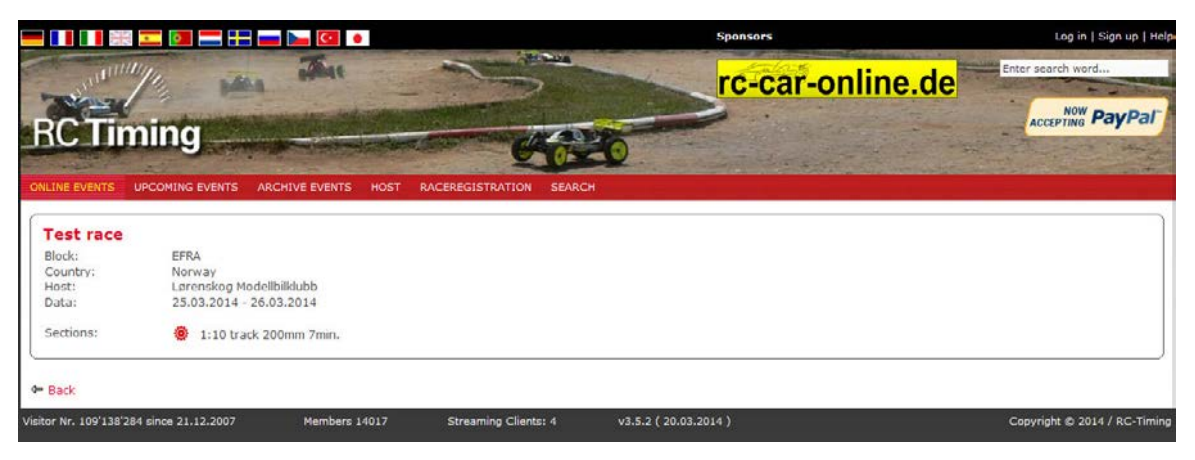

In the lower part of the window you find the sections which were run on the event. By clicking on a section you are interested in a new window is opened and you can select the information you want.

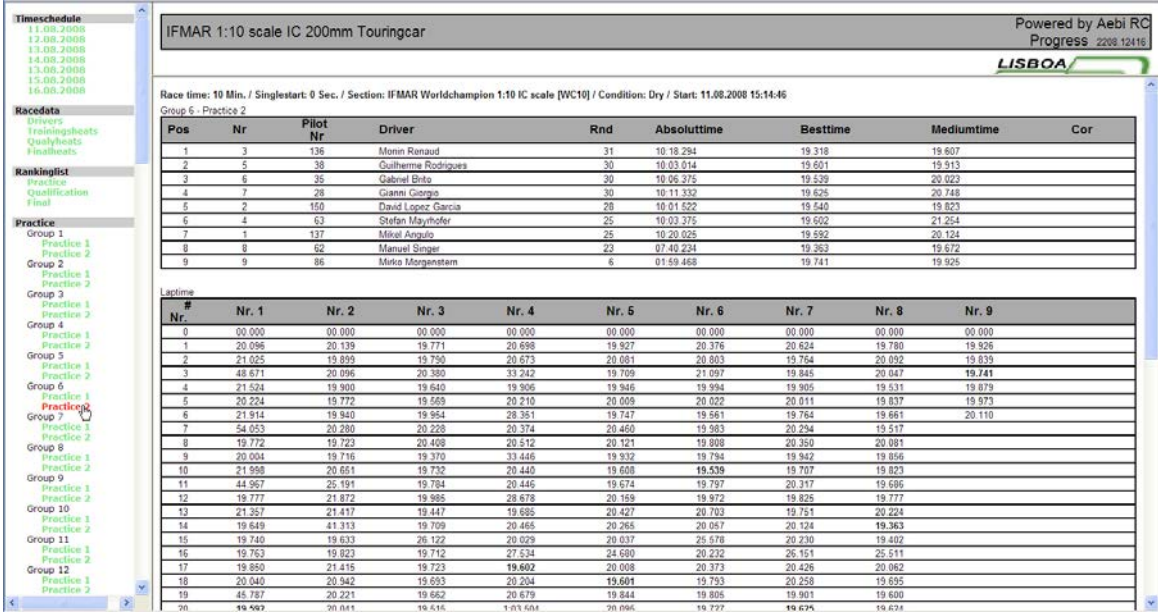

In the left column is a menu. Please note, that this menu is written in the language the organizer uses for the printed reports on the race track. All menu items displayed in green are available. By clicking on a line in the menu, the result or list is displayed in the right part of the window. Of course you can only see results of heats already run.

<span id="page-5-0"></span>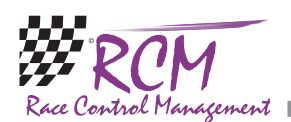

# 4 Upcoming Events

Here you see a list of all events beeing published on MyRCM in the near future.

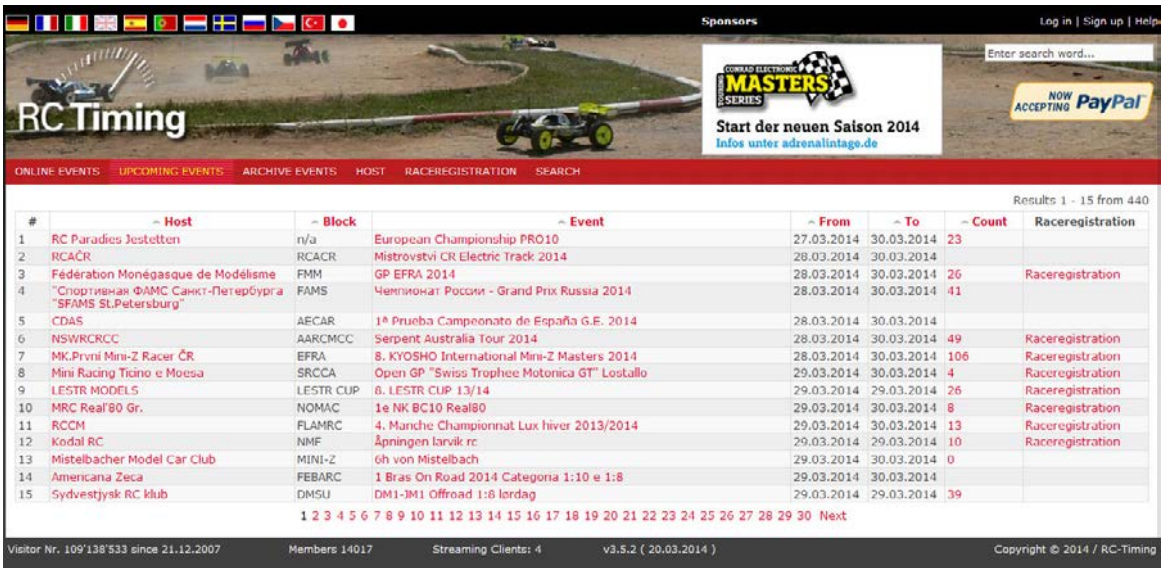

By clicking on the name in the column Event, you will be led to the start-up screen of the event. You will find the reports by clicking on a section. The structure is the same as for the Online Reports.

#### 4.1 Raceregistration

If there is a link in the column "Raceregistration" you can fill in the entry form for this race on MyRCM. Please see below "Raceregistration". If there is a number in the column "count" and you click on the number, a list of the entries is shown.

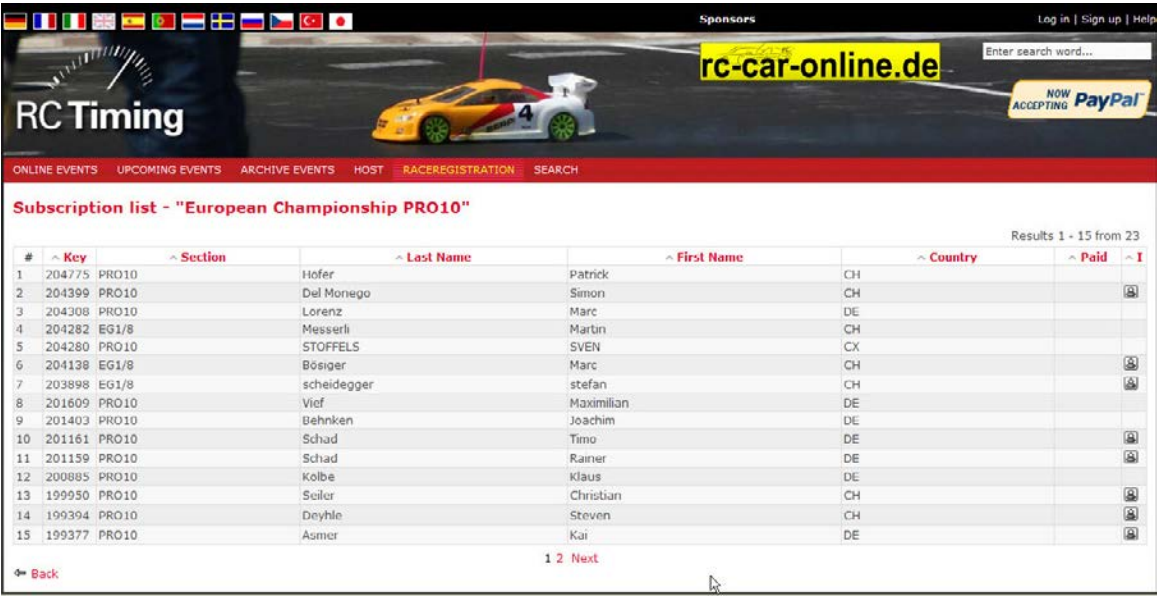

<span id="page-6-0"></span>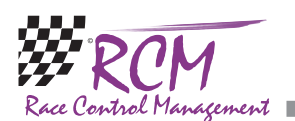

# 5 Archive Events

Following this tab a list of all events are displayed already published on MyRCM. By clicking on the name of a host, all events published by this organizer are displayed.

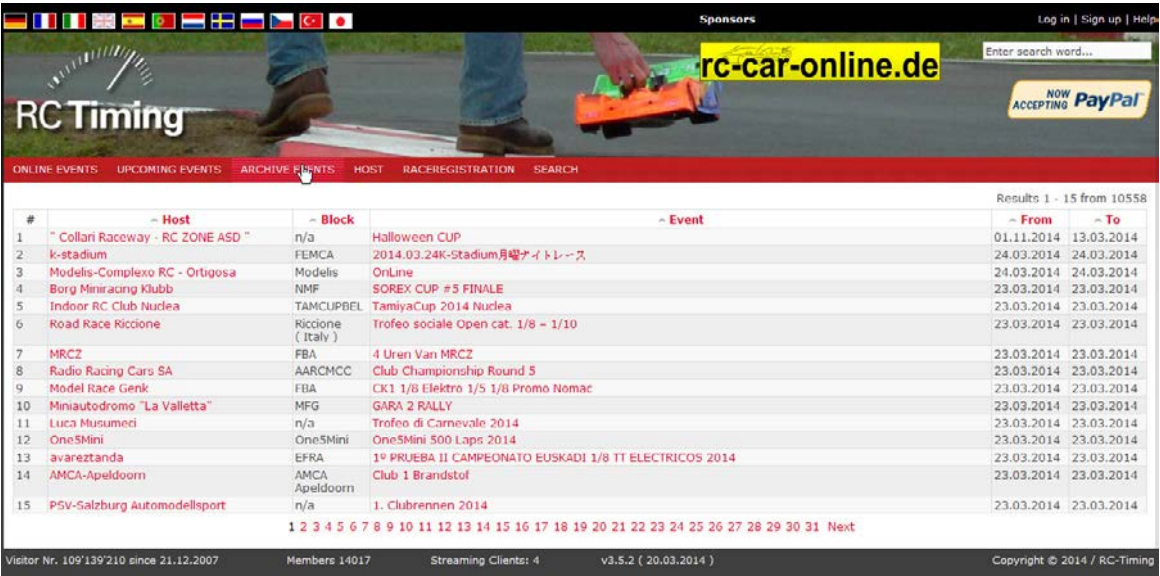

If you click on the name of the event, you see the start-up window for this event and you can select the reports by clicking on the section as described under "Online Reports".

#### 6 Host

Here a list of all organizers able to publish events on MyRCM is displayed. The columns Location and Country contain additional information. In the last column (you see the quantity of published events of this organizer.

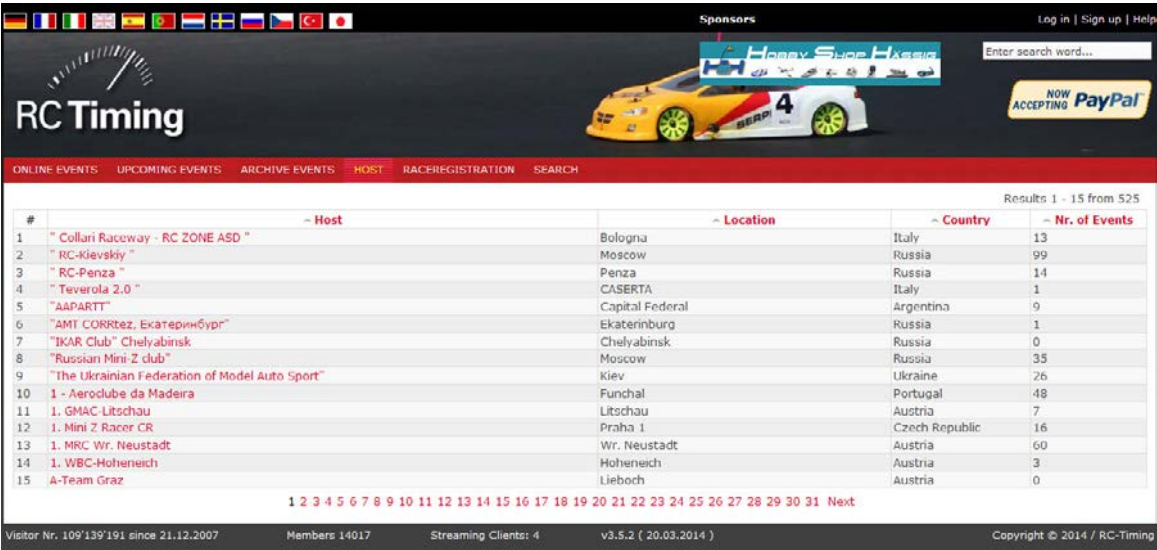

<span id="page-7-0"></span>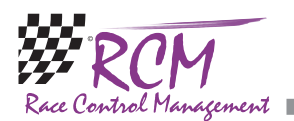

By clicking on the name of the organizer you see a list of all published events of this organizer.

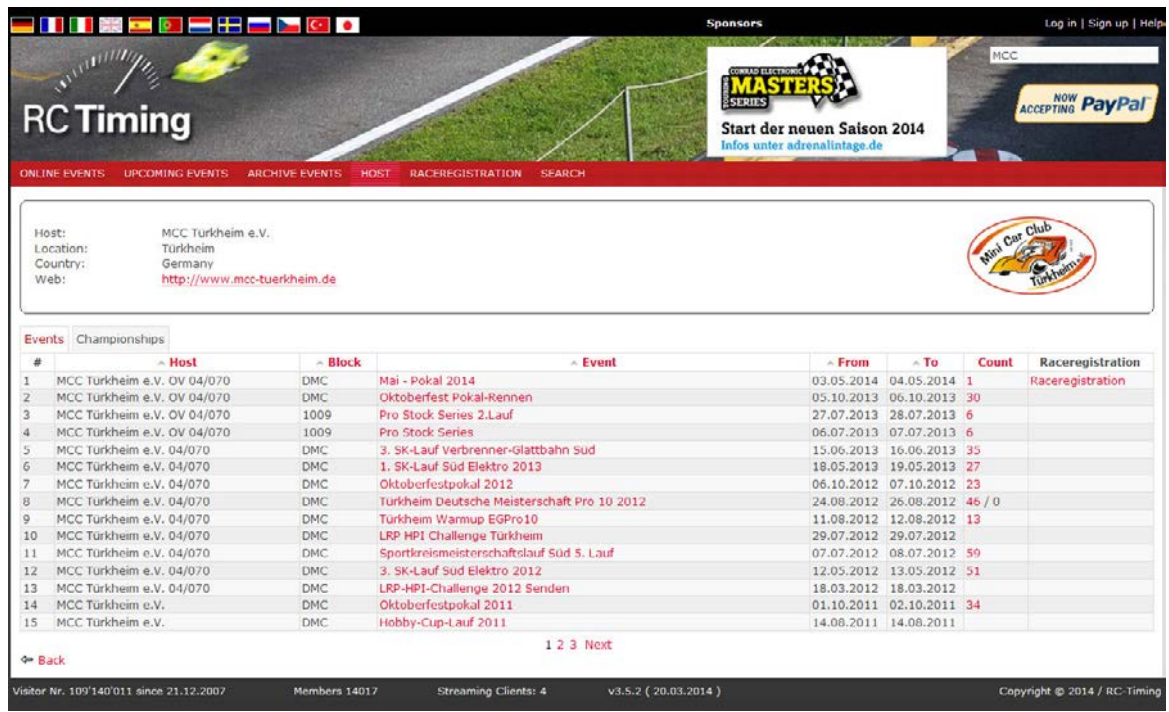

Select the race by clicking on the name of the race and you will see the start-up screen of this event. Clicking on a section leads you to the reports as described above under "Online Reports".

## 7 Raceregistration

A list of all events is displayed offering the online race registration on MyRCM. Just click on Raceregistration in the line of event you want to enter and a new window with the entry form opens.

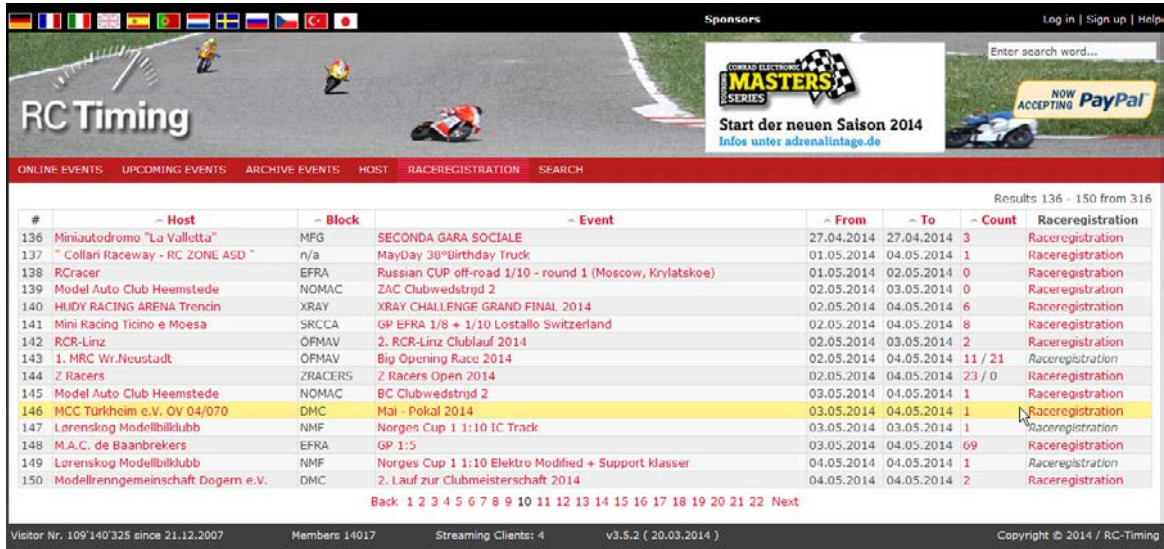

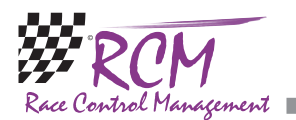

If you are not logged in on MYRCM as a user or you do not have an user account. You can click on one of the links on top. By clicking on "link to the MyRCM Login page" you can log in and after that you will be redirected to the Raceregistration. The "link to the MyRCM registration page" allows you to open a new user account on MyRCM.

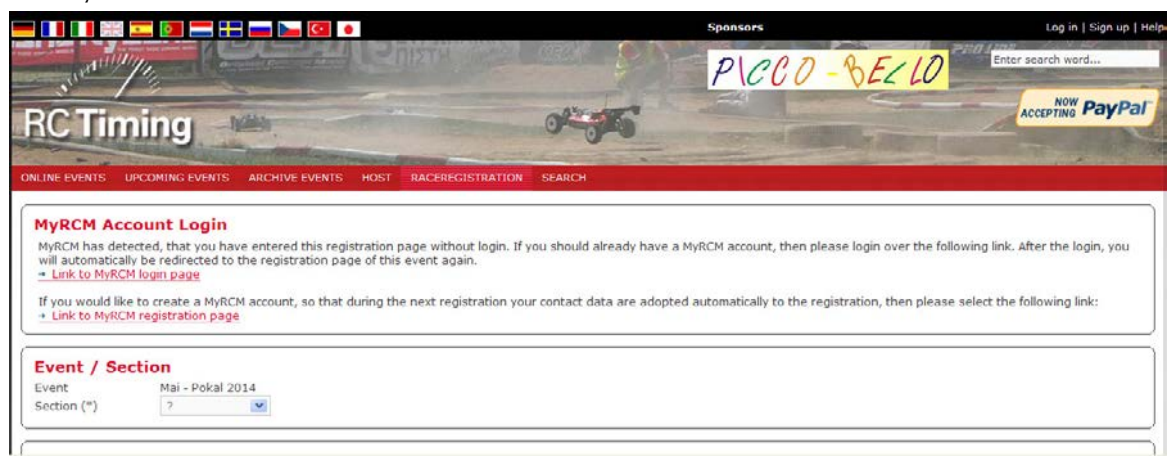

Below you have to enter all the details. All fields marked with an "\*" are mandatory. After entering all details you have to click on Commit (in the left lower corner) to send the entry form.

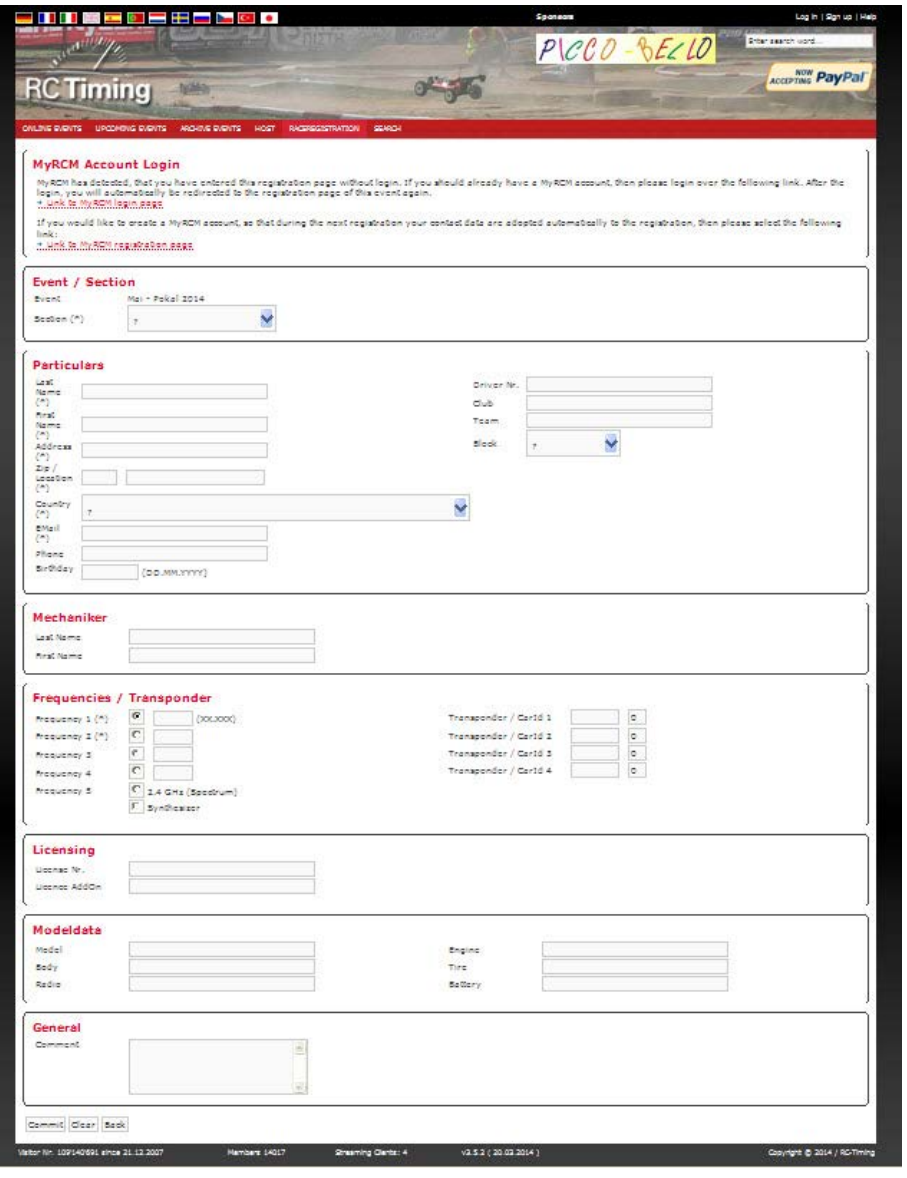

<span id="page-9-0"></span>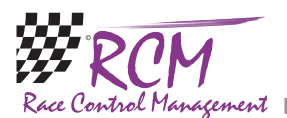

If you have not entered all mandatory details in a correct way, the background of the input fields for the necessary details changes to pale red and you can complete your entryform.

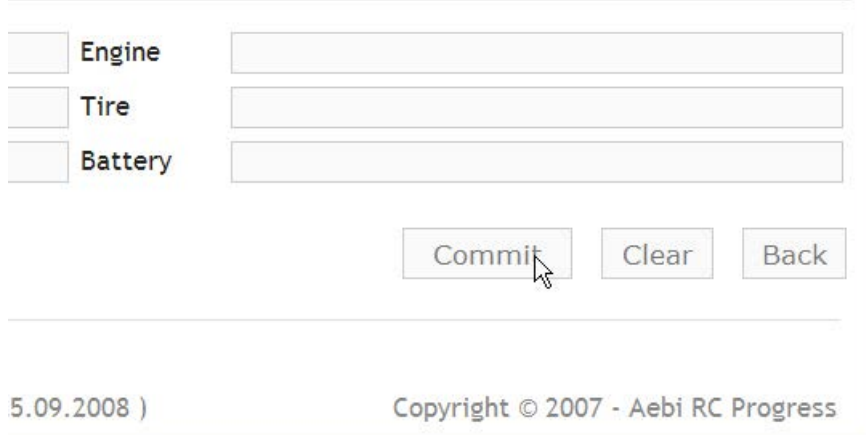

After a short time you see a notice, that your entry is registered. Besides of that an email is send to you to confirm your entry.

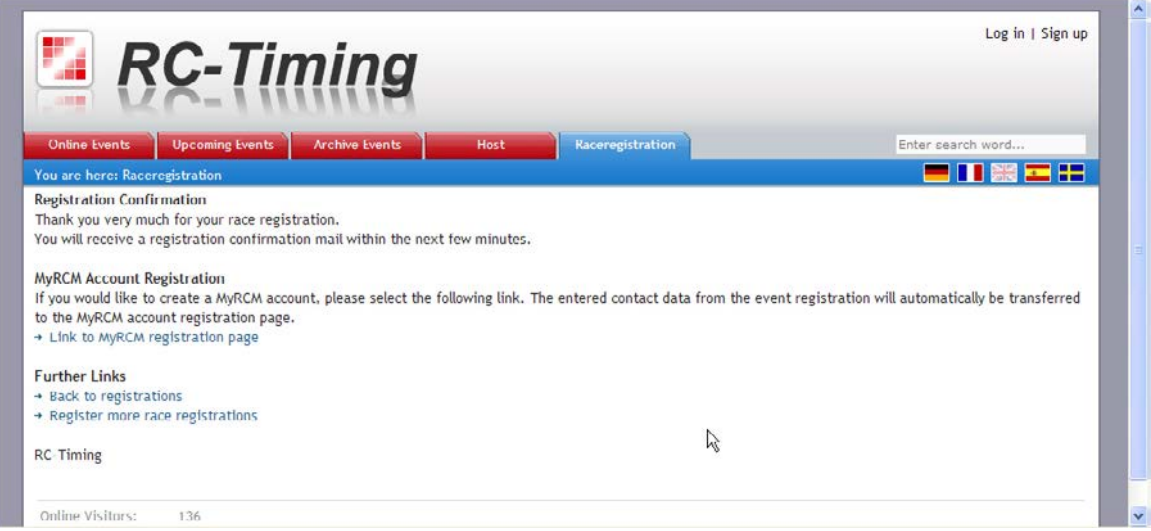

If you do not have an account on MyRCM already, you can now create one with the "link to the MyRCM Sign Up page". The personal data you have entered in the race registration will be taken over to the account.

By using the link "enter additional race registrations" you can enter additional registrations for that particular race without the detour on the race registration page.

## 8 Signed-up MyRCM-User

You can sign up to MyRCM as registered user. This gives you the advantage (for registered user of RC-Timing programs there are some additional features available, please refer to the user manual of the customer zone of MyRCM) that all your data is directly used at the registration for events. In addition you weill receive a newsletter if you want.

<span id="page-10-0"></span>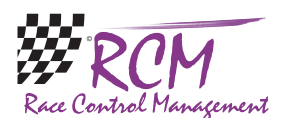

#### 8.1 Sign up

Just click on "sign up" in the upper right part of the header.

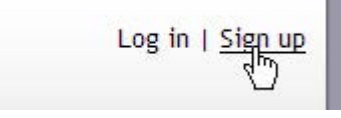

A windows opens where you can enter all your data. All lines marked with an asterix are compulsory.

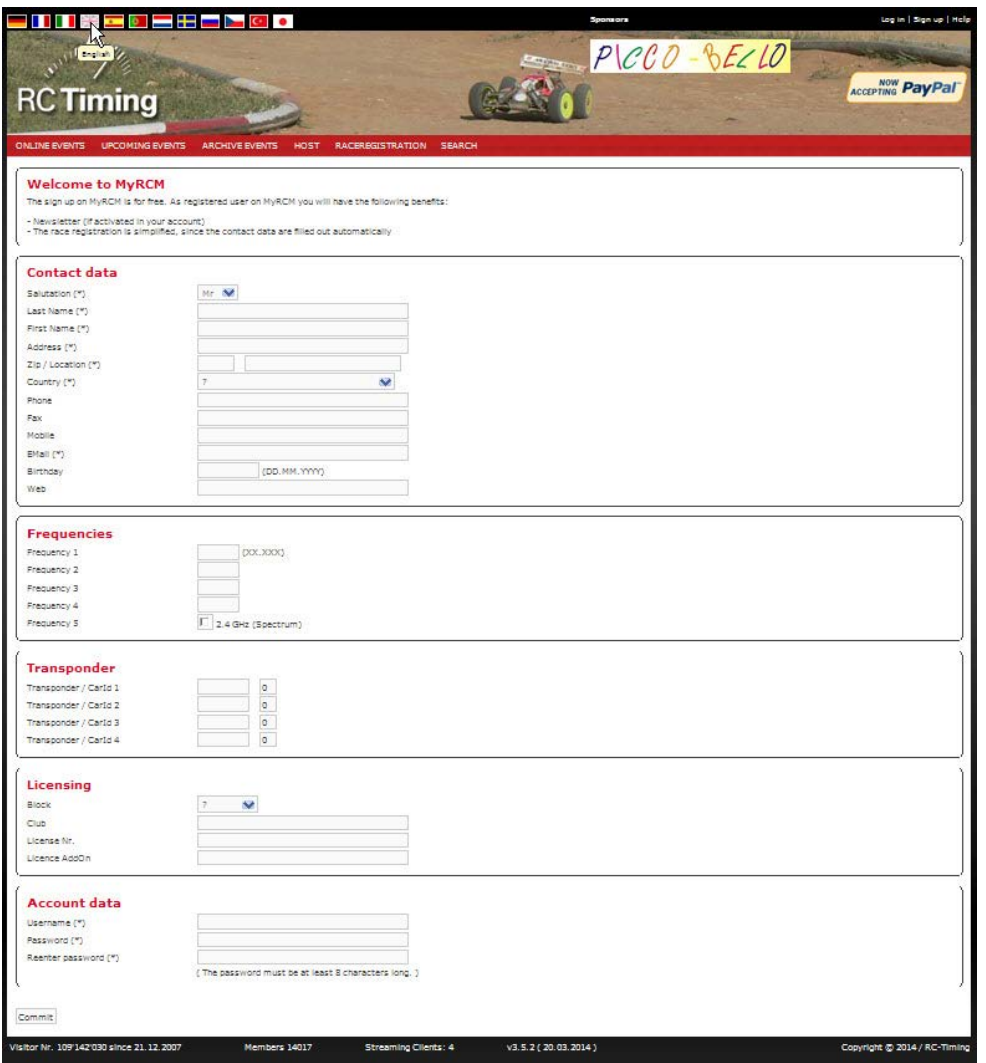

At the end of the input mask, you have to enter your username and your password. Finally you commit your registration.

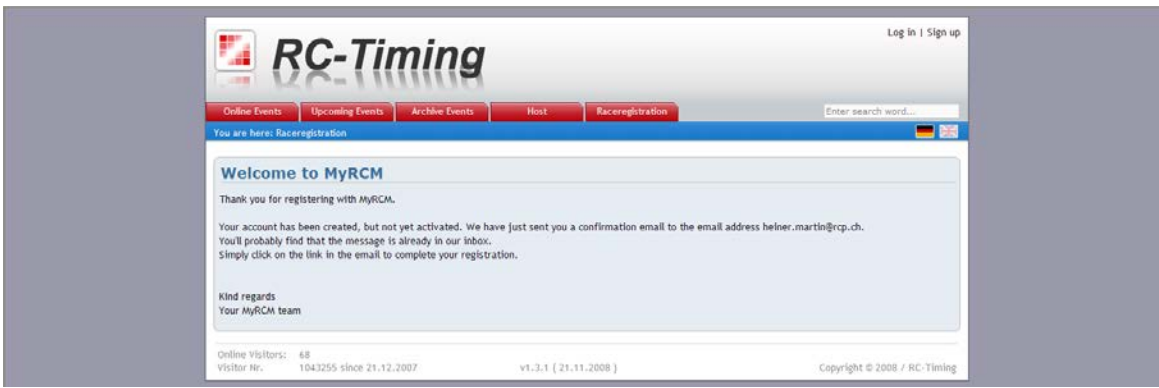

<span id="page-11-0"></span>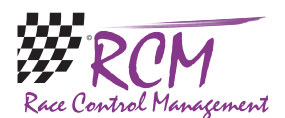

After that you receive an email with a link you have to click on to confirm your registration.

#### 8.2 Log in

When you visit MyRCM the next time, you can log in as registered user. Click on "log in" in the upper right part of the website header. After that you have to enter your username and your password.

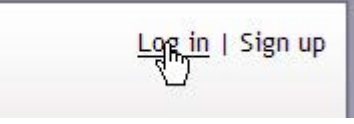

After having logged in, you will be directed to the page of the available race registrations. You can now select the race you want to participate and fill in the race registration. Your personal data of your account will be automatically used.

#### 8.3 Administration

Being logged in as a user on MyRCM you have an additional tab "Administration" in the menu. With this tab you can change your personal data as well as your password.

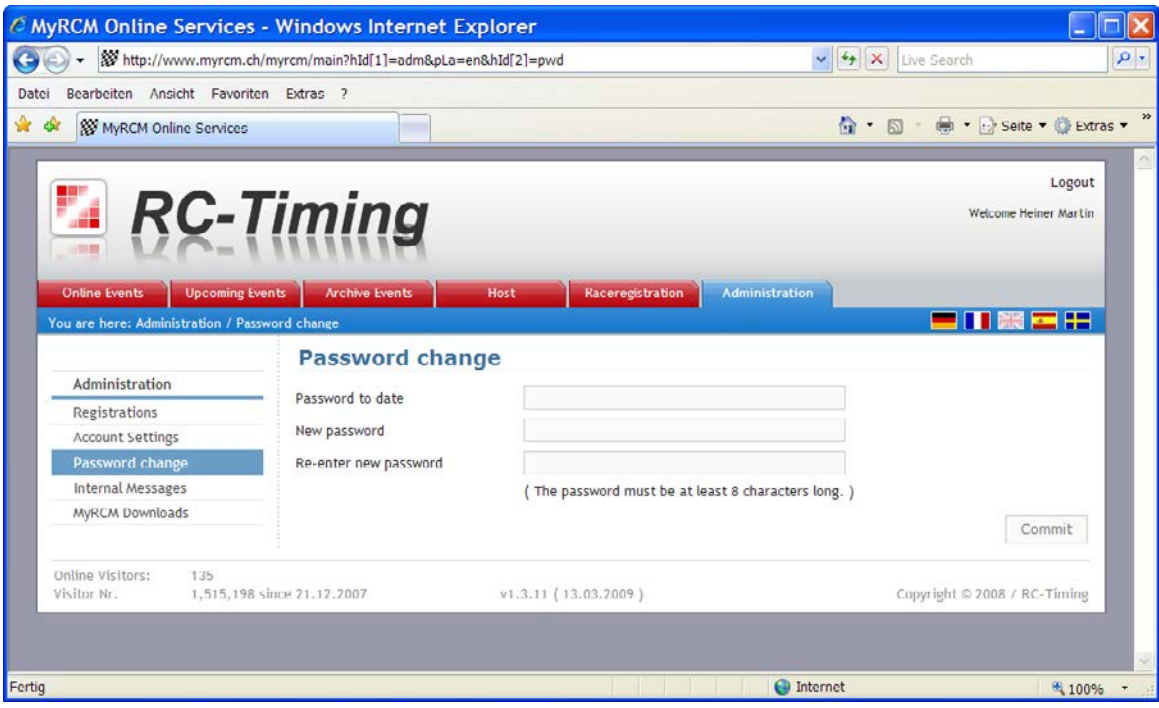

<span id="page-12-0"></span>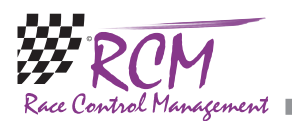

Further on you can edit your race registrations. Click on the menuitem "Registrations" and you see a list of all your registrations. If a race is already goner, you can only see your data, otherwise click on one of the buttons at the end of the line. With the left one you can edit your data, with the right one you can delete your registration.

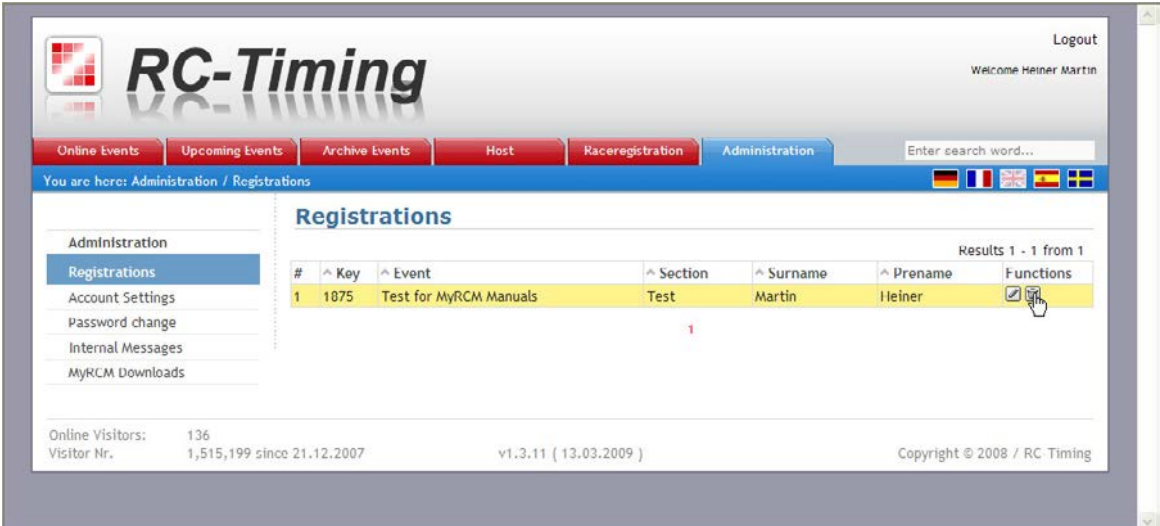

# 9 Schlussbemerkungen

Enjoy www.myrcm.ch! If you have any questions or any problems please contact us. Simply write an email to support@rc-timing.ch. RC-Timing Felix Romer Talackerstrasse 45 CH-8156 Oberhasli